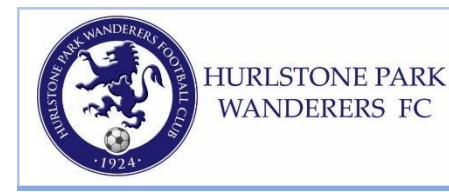

**Hurlstone Park Wanderers Football Club PO Box H66 Hurlstone Park NSW 2138 W:hurlstoneparkwanderers.com.au**

# **REGISTRATION INFORMATION 2022**

# Welcome to season 2022

This year registration will be completed using the Dribl platform. This is a different system from last year, and most of you will NOT have an account with Dribl yet.

You will therefore need to open an account with Dribl before you register this year.

You will also need to upload a photo, even if you have done so previously

#### **Before you begin registering, make sure you have**

**A passport-style digital photo of the person you are registering, Head and shoulders with the face clearly visible (no hat or sunglasses). The photo should be less than 12 months old, under 1MB in size, and in .PNG or .JPG format. Smartphone photos are fine.**

**A card or account information for making payment.**

**Any Active Kids Voucher numbers that you may be applying to any registration with us A Working with Children Check number or current application number if you are required to** have one (le if you are registering as Coach or Manager of a team with people under 18 in it)

## **Step 1: Creating a Dribl account**

You can create an account at this link:

<https://registration.dribl.com/signin/10>

- 1. Click on "Sign up"
- 2. On this page, enter the following details:

a. First and Last name

b. Email address (please use an email address that is not a child's, is unlikely to change and that you access regularly, as this address will be the only email that the club or the association has for contacting the player)

c. Phone number

d. Password

- 3. Click on Create Account.
- **4.** You will receive an email (to the address that you registered with) with an activation link. Click on the link to activate your account. **YOU CANNOT LOG IN UNTIL YOU HAVE ACTIVATED YOUR ACCOUNT FROM YOUR EMAIL.**

## **Step 2: Registration using Dribl**

*We acknowledge the traditional custodians of the lands on which we meet train and play.*

- **1.** Return to Login Page and login with your Email Address and Password
- 2. When you log in to your account you will see a range of options
- 3. Select the New Registration button
- 4. Work through the steps of creating a registration using the Next and Previous buttons in the bottom right hand corner to progress through the registration process. You can Save and Close your registration at any time before it is complete (reopen it using the Edit [pencil] button)
- 5. When you arrive at the Club Selection page, Select Hurlstone Park from the drop down list.
- 6. After selecting Hurlstone Park, click on Club Competitions, then select Next
- 7. You will now land on the Registrant section
- 8. Continue through the steps in registration, which include identifying whether you are registering yourself or another person, entering their details, uploading the photograph and identifying Emergency Contacts (you MUST list at least one emergency contact)
- 9. You will finish up on the "Products" page where you should select the registration product that is appropriate for the person you are registering (Age, gender etc) *PLEASE NOTE THAT THIS STEP REGISTERS THE PLAYER WITH THE CLUB, IT DOES NOT ALLOW YOU TO SPECIFY A TEAM OR DIVISION- THOSE DECISIONS ARE MADE BY THE CLUB ONCE PLAYERS ARE REGISTERED.*
- 10. Depending on the registration, you may be asked to enter Additional Information such as which school your child attends or for your Working with Children details if required. Click on Next
- 11. You are required to read and accept the Terms and Conditions of your registration. Click Accept
- 12. Accepting the terms and conditions will take you to the Payments screen. Here you can enter the Active Kids voucher number that you are applying to the registration. The payment amount should change once the voucher number is verified by the system. At present Hurlstone Park is not applying any additional club-based vouchers at registration although we do offer a Family Discount (check our website for details)
- 13. Select the appropriate Payment Type and proceed with making payment (if paying by Credit Card, you will need to select Verify Card before proceeding).
- 14. Click Confirm and Pay -you will receive immediate confirmation of payment on screen, and a receipt will be emailed to you.
- 15. WELL DONE!!

#### **Step 3- making additional registrations from your account**

- 1. Return to your 'Overview' screen and click on New Registration- then go through all the bits of Step 2 again. **If you are an adult player who is planning to register both yourself and a child with Hurlstone Park, we would advise that your complete your own registration first. It is not essential, but it avoids the risk of your child's name being linked to the "Account Holder"**
- 2. Each registration you have made, and its status (Approved or Pending) will appear on your overview screen whenever you log in.

A more extensive set of instructions with Screen Grabs is available from Dribl via [this](https://hurlstoneparkwanderers.com.au/wp-content/uploads/2022/01/Registration-Process-Registrants-2022.pdf) link

Please note that we have not yet been through a registration round using the Dribl platform- there are likely to be glitches and issues that we cannot anticipate so I may not be able to help with specific questions about the registration process.

Please contact me by email at [registrar@hurlstoneparkwanderers.com.au](mailto:registrar@hurlstoneparkwanderers.com.au) if you have encounter problems. Email is preferable as I can forward things directly to Dribl support in necessary.

All the best for a fantastic 2022 season!

Steve Cumming

Registrar, Hurlstone Park Wanderers.